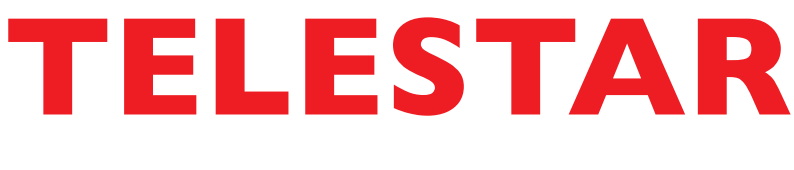

# Bedienungsanleitung Bedienungsanleitung

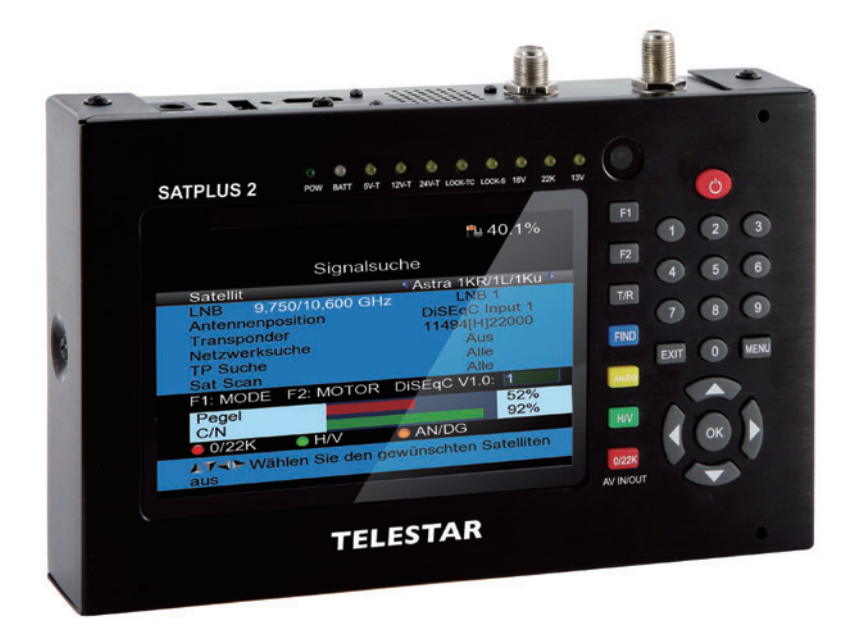

#### **TELESTAR SATPLUS 2 TELESTAR SATPLUS 2** IELEJI<br>Digital

Digitaler DVB-S/S2/T/T2/C Messempfänger

## **Inhalt**

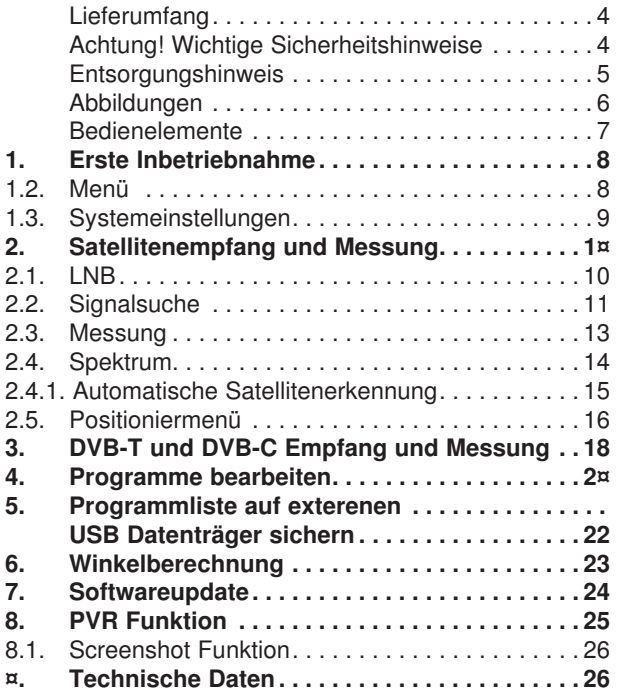

#### **Sehr geehrter Kunde,**

vielen Dank, dass Sie Sich für dieses hochwertige Produkt entschieden haben. Sollte dieses Messgerät nicht richtig funktionieren, muss nicht gleich ein Defekt vorliegen. Bitte schicken Sie das Gerät nicht gleich ein, rufen Sie uns an!

#### **Technische Hotline**

für Deutschland: 02676 / 9520101

Gerne können Sie auch eine E-mail an service¤ telestar.de oder ein Fax an 02676 / 9520159 senden.

Sollten wir das Problem auf diesem Wege nicht lösen können, senden Sie das Gerät bitte an unser Servicecenter unter folgender Adresse ein:

Für Deutschland: Telestar Service Center Am Weiher 14 56766 Ulmen

## **Lieferumfang**

Bitte prüfen Sie das Gerät vor der ersten Inbetriebnahme auf Vollständigkeit:

- 1 x Messempfänger
- 1 x Tasche
- 1 x KFZ Ladekabel
- 1 x Netzteil
- 1 x Bedienunsanleitung
- 1 x Fernbedienung

## **Achtung! Wichtige Sicherheitshinweise**

VORSICHT: UM DIE GEFAHR EINES ELEKTROSCHOCKS ZU VERMEIDEN, SOLLTEN SIE NIEMALS DAS GEHÄUSE ¤ FFNEN. ES BEFINDEN SICH IM GERÄT KEINE TEILE DIE VOM ANWENDER REPARIERT WERDEN K¤ NNEN, BEI BEDARF WENDEN SIE SICH AN QUALIFIZIERTE SERVICEFACHKRÄFTE.

SICHERHEITSVORKEHRUNGEN:

Dieser Receiver wurde nach Vorgaben internationaler Sicherheitsstandards hergestellt. Zu ihrem eigenen Schutz sollten Sie die Sicherheitsvorkehrungen sorgfältig durchlesen, bevor Sie ihr neues Gerät in Betrieb nehmen.

Der Hersteller übernimmt keine Haftung für Schäden, die durch unsachgemäße Handhabung und durch Nichteinhaltung der Sicherheitsvorkehrungen entstanden sind.

- 1. Wenn Sie das Gerät aufstellen, sorgen Sie dafür, dass die Tasche geöffnet ist, damit die Luft ungehindert zirkulieren kann und das Gerät sich nicht überhitzt. Lassen Sie das Gerät nich längere Zeit bei eingeschaltetem Zustand in der geschlossenen Tasche.
- 2. Achten Sie darauf, dass die Luftzirkulation nicht beeinträchtigt wird, vor Allem sollten Sie niemals die Lüftungsschlitze mit Zeitungen, Tischtüchern, Gardinen, usw. abdecken.
- 3. Stellen Sie keine brennenden Gegenstände, z.B. eine brennende Kerze, auf das Gerät.
- 4. Der Receiver darf niemals Flüssigkeiten, Tropf- oder Spritzwasser, Regen oder sonstiger Feuchtigkeit ausgesetzt werden. Stellen Sie niemals Vasen, Gläser oder sonstige mit Flüssigkeiten gefüllte Gegenstände auf den Receiver.
- 5. Ziehen Sie nicht den Netzstecker des Gerätes um dieses abzuschalten.
- 6. Das Stromkabel muss korrekt angeschlossen werden. Berühren Sie niemals mit feuch-
- ten Fänden des Temperaturen von 5 ℃ bis 40 ℃ betrieben werden.<br>7. Der Empfänger sollte bei Temperaturen von 5 ℃ bis 40 ℃ betrieben werden. Verwenden Sie das Gerät nur in einem gemäßigten Klima, nicht unter tropischen
- Bedingungen. 8. Die Batterien der Fernbedienung dürfen nicht extremer Hitze, wie zum Beispiel direktem Sonnenlicht oder Feuer, ausgesetzt werden. Achten Sie bitte beim Entsorgen der Batterien auf entsprechende Umweltschutzbestimmungen.
- 9. Schließen Sie das Gerät nur an eine frei und gut zugängliche Stromquelle/ Steckdose an. Im Falle einer notwendigen schnellen Trennung der Receivers vom Stromnetz muss die Steckdose jederzeit ohne Schwierigkeiten benutzbar sein.

CE-Zeichen für europäische Märkte

Das CE-Zeichen auf diesem Gerät gibt Ihnen die Sicherheit, dass das Gerät den Vorschriften der EU-Direktive 2004/108/EC sowie der Direktive für Niedrigspannungsgeräte 2006/95/EC entspricht.

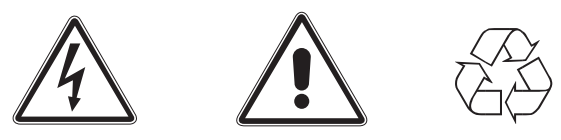

### **Entsorgungshinweis**

**Die Verpackung Ihres Gerätes besteht ausschließlich aus wiederverwertbaren Materialien. Bitte führen Sie diese entsprechend sortiert wieder dem "Dualen System¤ zu.** 

**Dieses Produkt darf am Ende seiner Lebensdauer nicht über den normalen Haushaltsabfall entsorgt werden, sondern muss an einem Sammelpunkt für das Recycling von elektrischen und elektronischen Geräten abgegeben werden.**

Das  $\hat{m}$  Symbol auf dem Produkt, der Gebrauchsanleitung oder der Verpackung weist darauf **hin.**

Die Werkstoffe sind gemä¤ ihrer Kennzeichnung wiederverwertbar. Mit der **Wiederverwendung, der stofflichen Verwertung oder anderen Formen der Verwertung von Altgeräten leisten Sie einen wichtigen Beitrag zum Schutze unserer Umwelt. Bitte erfragen Sie bei der Gemeindeverwaltung die zuständige Entsorgungsstelle.**

**Achten Sie darauf, dass die leeren Batterien der Fernbedienung sowie Elektronikschrott nicht in den Hausmüll gelangen, sondern sachgerecht entsorgt werden.**

**Entsorgung von gebrauchten Batterien und Akkus**

**Batterien oder Akkumulatoren enthalten möglicherweise Stoffe, welche der Umwelt und der menschlichen Gesundheit schaden können. Außerdem enthalten sie wertvolle Rohstoffe, die wieder verwertet werden können. Umwelt, Gesundheit und Materialrecycling werden durch falsches Entsorgen gefährdet. Durch verantwortungsbewusstes Entsorgen von Batterien/ Akkus können Sie einen positiven Beitrag zum Schutz der Umwelt und der Gesundheit Ihrer Mitmenschen leisten.**

**Das Symbol auf der Batterie/dem Akku oder der Verpackung bedeutet, dass diese nicht in den Hausmüll entsorgt werden dürfen. Sofern unter der durchgestrichenen Abfalltonne auf Rädern zusätzlich ein chemisches Symbol abgebildet ist (Hg, Cd, Pb), bedeutet dies, dass die Batterie/der Akku**

mehr als  $\alpha$ , $\alpha$  $\alpha$ **5** Masseprozent  $\alpha$  uecksilber (Hg)

mehr als ¤,¤¤2 Masseprozent Cadmium (Cd)

oder mehr als  $x,px4$  Masseprozent Blei (Pb) enthält.

**In den Ländern der Europäischen Union und anderen europäischen Ländern mit einem separaten Sammelsystem für Batterien/Akkus sind Sie gesetzlich verpflichtet, Batterien/Akkus einer vom normalen Siedlungsabfall getrennten Entsorgung zuzuführen.** 

Sofern Ihr Produkt oder ein ¤ubehörteil nicht mehr benötigte Batterien/Akkus enthält, entneh**men Sie diese bitte entsprechend dem Kapitel über den sicheren Batteriewechsel. Geben Sie die Batterien/Akkus entweder an einer Annahmestelle für das Recycling von Batterien/Akkus oder an der Verkaufsstelle ab.**

**Weitere Informationen über Rücknahme und Recycling dieses Produkts oder der Batterien/ Akkus erhalten Sie von Ihrer Gemeinde, den kommunalen Entsorgungsbetrieben oder dem Geschäft, in dem Sie das Produkt gekauft haben.**

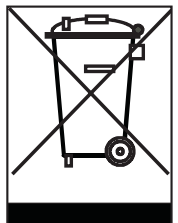

## **Abbildungen**

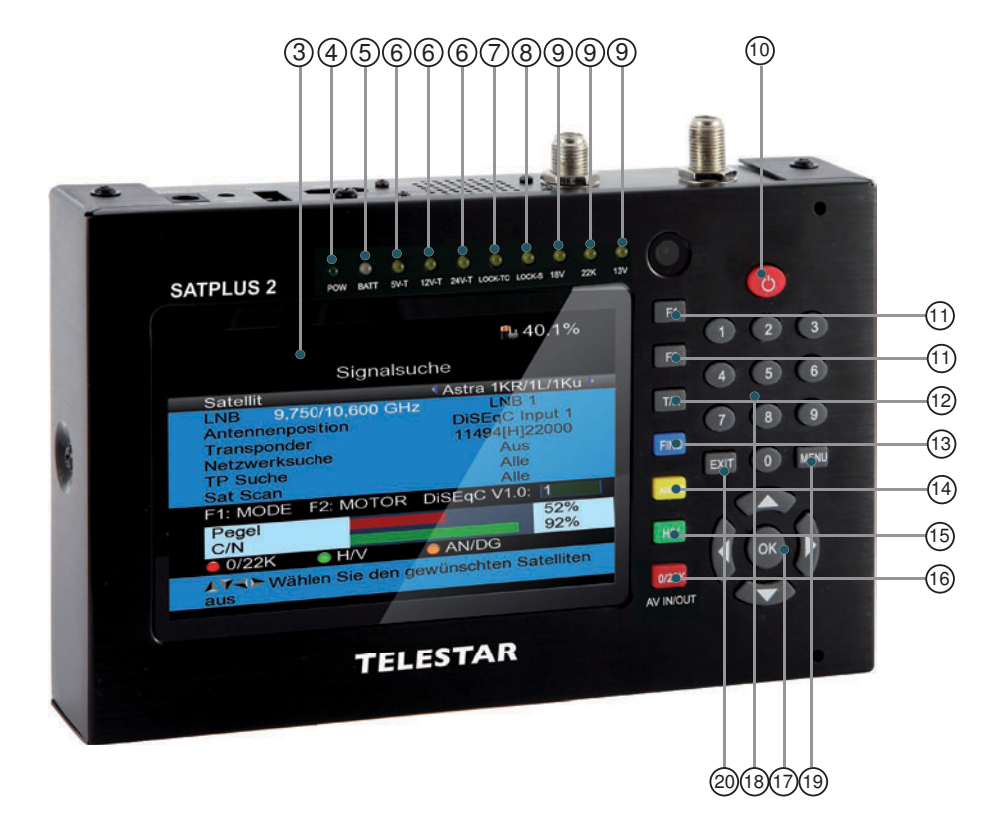

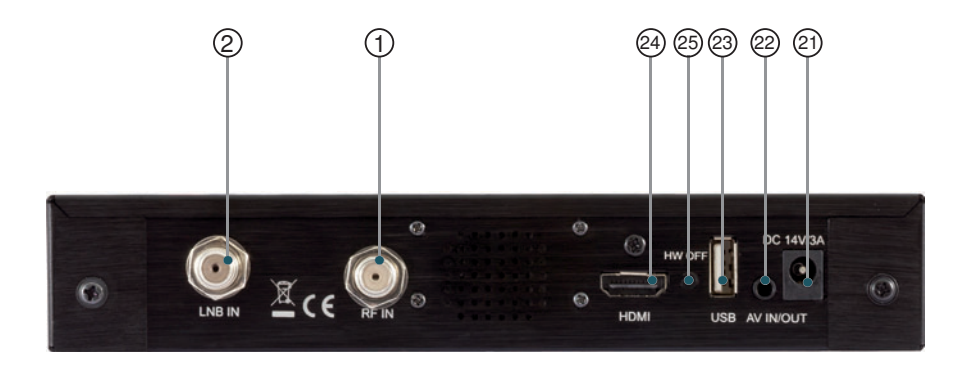

## **Bedienelemente Bedienelemente**

Die in dieser Tabelle aufgeführten ¤iffern beziehen sich auf die Abbildung auf **Seite 6. Seite 6.**

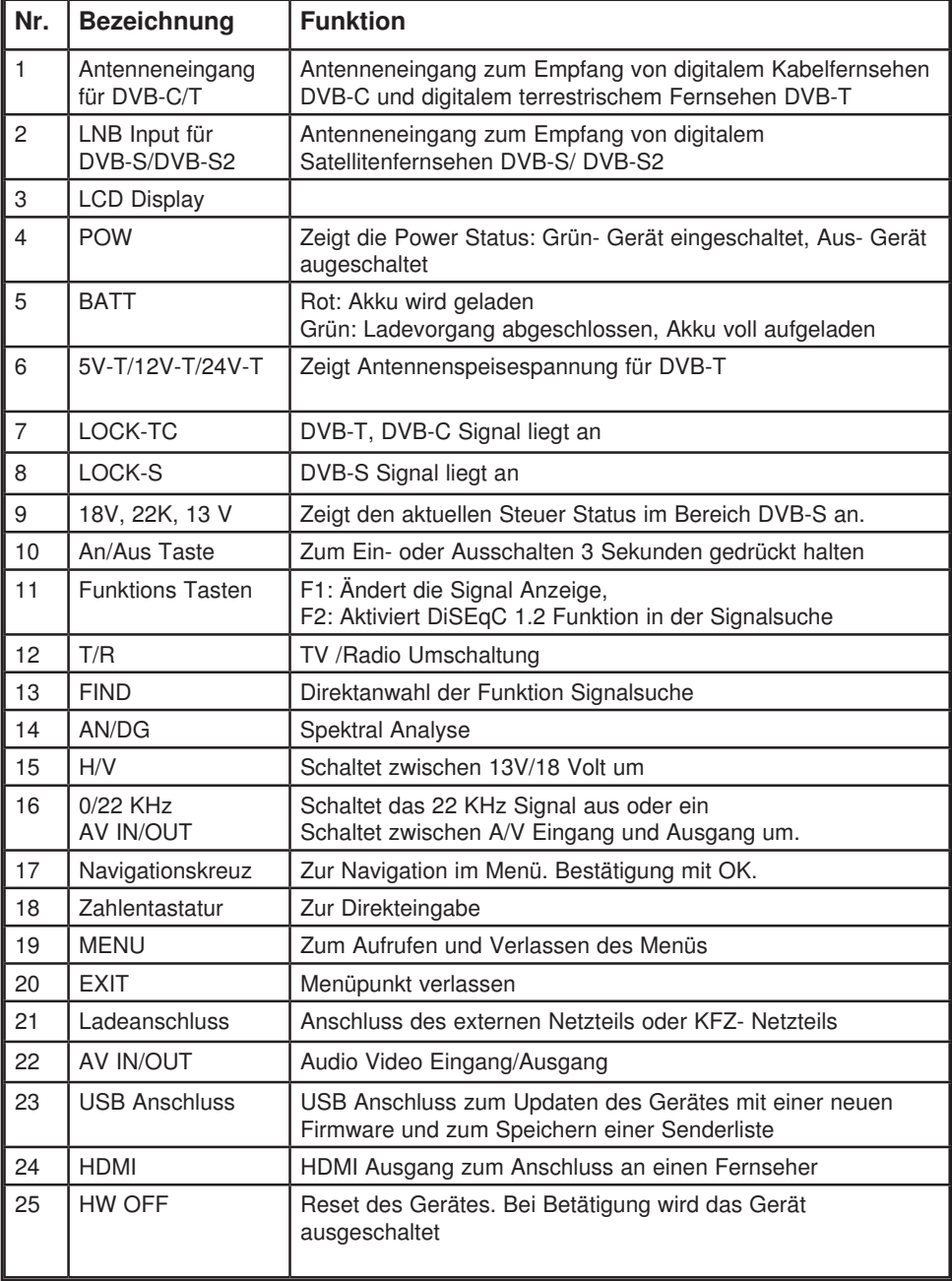

## **1. Erste Inbetriebnahme**

Mit dem TELESTAR SATPLUS 2 sind Sie in der Lage, eine Sat-Anlage optimal und einfach einzustellen und auszurichten . Darüber hinaus können Sie mit dem Gerät Signale von DVB-C und DVB-T messen .

Bitte lesen Sie hierzu auch Kapitel 3.

Vor der ersten Inbetriebnahme sollte der Akku des Gerätes geladen werden . Der erste Ladevorgang sollte mindestens 4 Stunden betragen. Der Messempfänger kann auch im eingeschalteten Zustand geladen werden .

- > Verbinden Sie das 230 Volt Netzteil mit dem Netzteilanschluss an der Rückseite des Gerätes und stecken Sie das Netzteil in eine Netzsteckdose .
- > Das Gerät wird nun geladen . Im eingeschalteten Zustand sehen Sie in der oberen rechten Ecke des Displays den Ladezustand des Akkus .

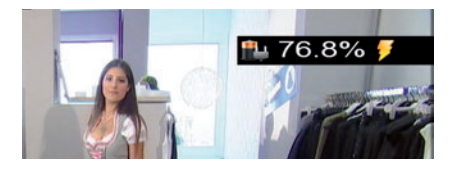

#### **1.2. Menü**

> Schalten Sie das Gerät mit Hilfe der **Power Taste** ein . Halten Sie diese Taste für ca. 3 Sekunden gedrückt.

Es erscheint das Hauptmenü des Gerätes .

#### **Hinweis:**

Bei erster Inbetriebnahme oder Werksreset muss die Menüsprache des Gerätes einmalig ausgewählt werden .

> Sollte das Menü nicht automatisch erscheinen, drücken Sie die **Taste Menü** .

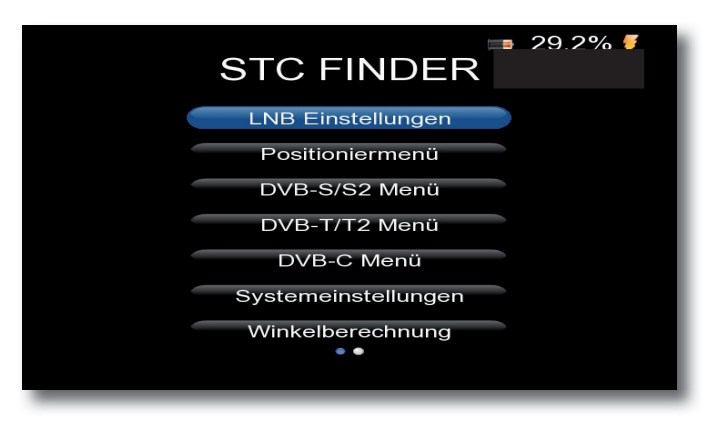

Über das **Navigationskreuz** können Sie im Menü alle Menüpunkte anwählen . Dabei ist der angewählte Menüpunkt farbig unterlegt . Das Menü besteht aus 2 Seiten . **Mit der Pfeiltaste nach rechts wählen Sie die 2. Seite des Menüs aus.** Den angewählten Menüpunkt können Sie aufrufen, indem Sie die **OK Taste** drücken . Um einen Menüpunkt zu verlassen, drücken Sie die **Taste EXIT** .

#### **1.3. Systemeinstellungen**

Wenn Sie das Gerät zum ersten Mal in Betrieb nehmen, müssen ggf. die Grundeinstellungen des Empfängers geändert werden .

Im Bereich Einstellungen können Sie diese Grundeinstellungen vornehmen .

> Wählen Sie mit dem **Navigationskreuz** den Menüpunkt *Systemeinstellungen* an und bestätigen Sie mit **OK.**

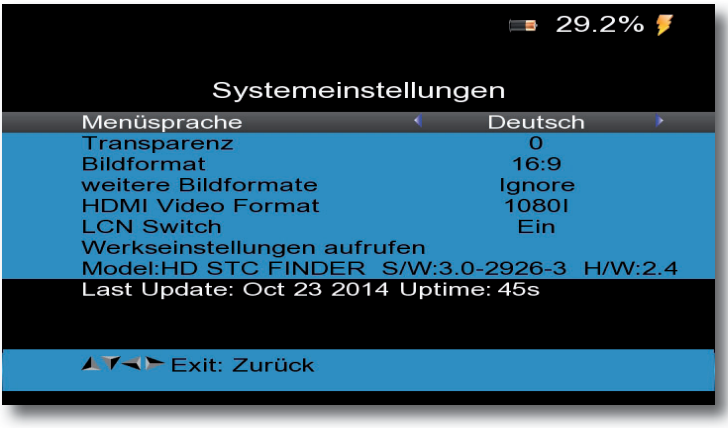

#### **Menüsprache:**

> Wählen Sie hier die Menüsprache aus . Sie haben die Wahl zwischen Deutsch, Italienisch, Polnisch, Spanisch, Türkisch, Tschechisch, Portugisisch, Finnisch, Slowenisch, Schwedisch, Arabisch, Englisch, Dänisch, Französisch,

#### **Transparenz:**

> Wählen Sie die Zeile Transparenz mit Hilfe des **Navigationskreuzes** an und stellen Sie die Transparenz mit den **Tasten rechts/links** des Navigations kreuzes ein .

#### **Bildformat:**

> Hier können Sie das Bildschirmformat einstellen . Es stehen folgende Möglichkeiten zur Auswahl: 4:3, 16:9, Auto

#### **weitere Bildformate:**

> Stellen Sie hier das Bildformat ein

#### **HDMI Video Format**

> Sollten Sie über den HDMI Ausgang des Gerätes einen Fernseher oder Monitor angeschlossen haben, so können Sie hier die übertragene Auflösung über HDMI einstellen. Wählen Sie zwischen den Standard Auflösungen 576i, 720p oder 1080i .

#### **Werkseinstellung aufrufen**

- > Wählen Sie die Werkseinstellung, um das Gerät in den Auslieferungszustand zu setzen. Bestätigen Sie mit **OK**. Es erscheint eine Pinabfrage.
- > Geben Sie den 4 stelligen Pin über die Tastatur ein. Der werksseitige Pin ist 0000.
- > Bestätigen Sie mit **OK** oder verlassen Sie mit **EXIT.**

#### **MODELL:**

> Hier können Sie Informationen über das System einsehen, bspw. den Softwarestand.

## **2. Satellitenempfang und Messung**

#### **2.1. LNB**

Mit Hilfe des Menüpunktes LNB können Sie das Messgerät an die angeschlossene Satellitenantenne anpassen.

#### **LNB:**

Stellen Sie hier den LNB Typ emtsprechend der DiSEqC Steuerung der LOF Frequenzen ein.

#### **LOF low / high:**

LNB ZF- Frequenz für das Lowband LNB ZF- Frequenz für das Highband

#### **LNB Spannung:**

Einstellung der LNB Speisespannung

#### **LNB Typ:**

LNB Typ der vorher eingestellten Satellitenposition Sie können zwischen Universal LNB, Drehanlage (Motorsteuerung) und Unicable wählen.

#### **DiSEqC:**

DiSEqC Positionseinstellung. Wenn DiSEqC aktiviert wird, dann können Sie in den nachfolgenden Einstellungen die DiSEqC Einstellungen vornehmen.

#### **22KHz Schalter:**

22 KHz Signal ein- oder ausschalten

#### **2.2. Signalsuche**

Mit der Funktion *Signalsuche* kann die Sat- Antenne optimal ausgerichtet werden . Außderdem kann über diese Einstellung ein Suchlauf durchgeführt werden, um Programme des zu empfangenden Satelliten abzuspeichern.

#### **Hinweis:**

Das Gerät hat ab Werk eine voreingestellte Programmliste von folgenden Satellitenpositionen:

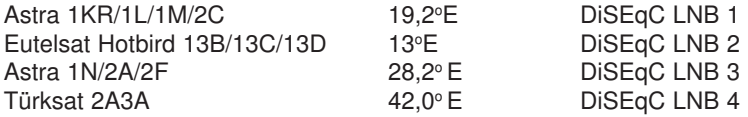

Ein Suchlauf ist daher nur nötig, wenn Sie Programme suchen möchten, die auf anderen Satellitenpositionen liegen.

- > Verbinden Sie dazu die Antennenleitung mit dem Messempfänger am Eingang LNB IN.
- > Wählen Sie im Menü die Funktion *DVB-S/S2 Menü* an und bestätigen Sie mit **OK.**

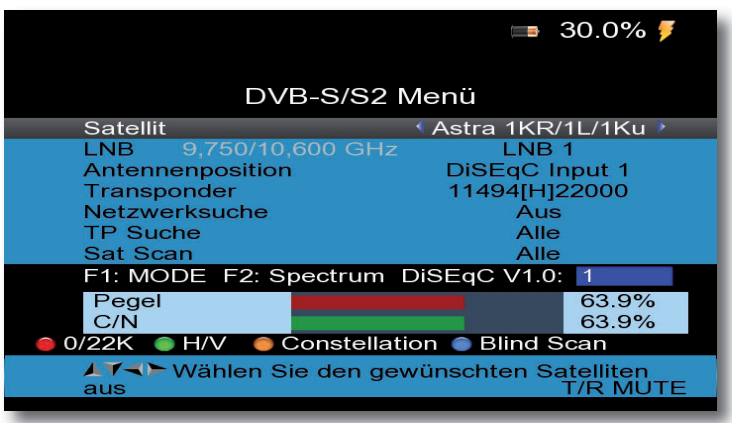

> Wählen Sie in der Zeile *Satellit* die Satellitenposition an, auf die die Satellitenanlage ausgerichtet werden soll.

> In der Zeile *LNB* können Sie mit den **Pfeiltasten links/rechts** den LNB Typ auswählen, mit dem die Satellitenposition zu empfangen ist.

> Stellen Sie unter *Antennenposition* die DiSEqC Position ein, auf der die zu messende Satellitenposition empfangbar ist.

(Diese Einstellung ist nur dann nötig, wenn die Messung hinter einem DiSEqC Schalter ausgeführt wird. Wenn die Messung direkt am LNB Ausgang ausgeführt wird, braucht diese Einstellung nicht beachtet zu werden .)

> Wählen Sie unter *Sat Scan* aus, ob Sie alle Programme oder nur unverschlüsselte Programme suchen möchten .

- > Bestätigen Sie in der Zeile *Sat Scan* mit **OK.** Der Suchlauf wird gestartet.
- > Alle gefundenen Programme werden in der Programmliste abgelegt . Sobald alle Transponder der eingestellten Satellitenposition abgesucht wurden, wird der Suchlauf automatisch beendet.

#### **Hinweis: Akkustische Signalpegel Kontrolle ausschalten**

Das Gerät verfügt über eine **akkustische Signalpegel Kontrolle** . Sobald ein Signal des ausgewählten Satelliten und Transponders empfangbar ist, ist ein Ton zu hören, der sich entsprechend des Signalpegels ändert . Sie können den **Ton** innerhalb des Menüs Signalsuche **ausschalten** indem Sie die **Taste T/R** drücken . Bei erneutem Drücken dieser Taste wird der Ton wieder eingeschaltet.

> Den Menüpunkt *DVB-S/S2 Menü* können Sie über die **Exit Taste** verlassen . Alle gefundenen Programme werden damit in der Programmliste gespeichert .

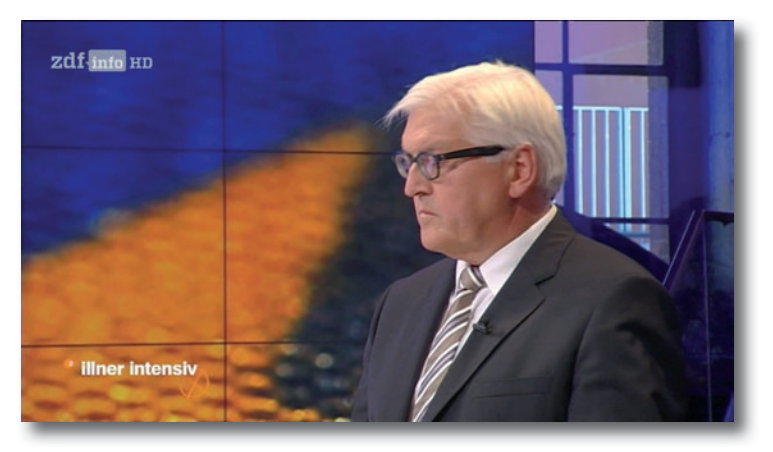

- > Drücken Sie die **OK** Taste, um die Programmliste aufzurufen .
- > Wählen Sie ein Programm aus, das Sie sehen möchten und bestätigen Sie mit **OK.**

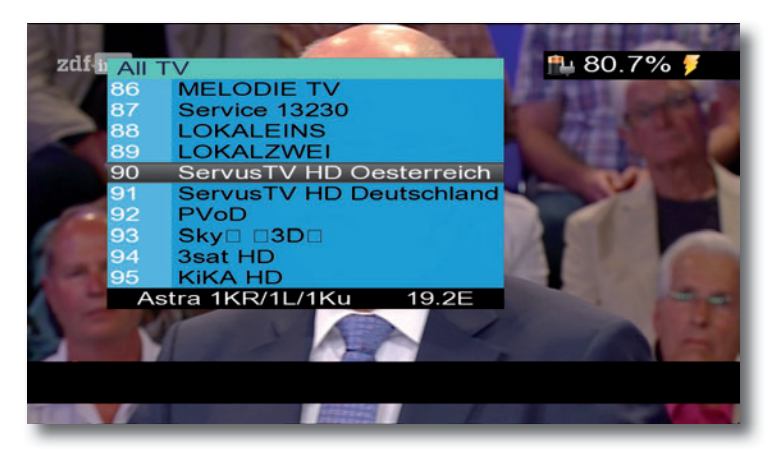

#### **2.3. Messung**

- > Wählen Sie über die Programmliste ein Programm aus, auf dem Sie eine Messung durchführen möchten .
- > Drücken Sie die **Taste F1.** Es werden folgende Werte eingeblendet: Pegel in dbuV Träger- Rauschverhältnis C/N in dB **B**it **E**rror **R**ate (Bitfehlerrate)

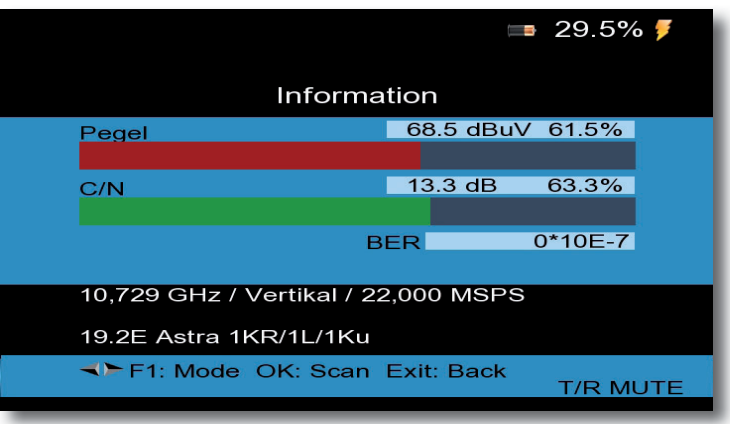

> Um diese Werte auch über eine größere Distanz abzulesen, drücken Sie die **Taste F1** erneut. Die Darstellung der Messwerte ändert sich. Sie sehen nun die prozentualen Angaben der Messwerte für Pegel und Träger- Rauschverhältnis .

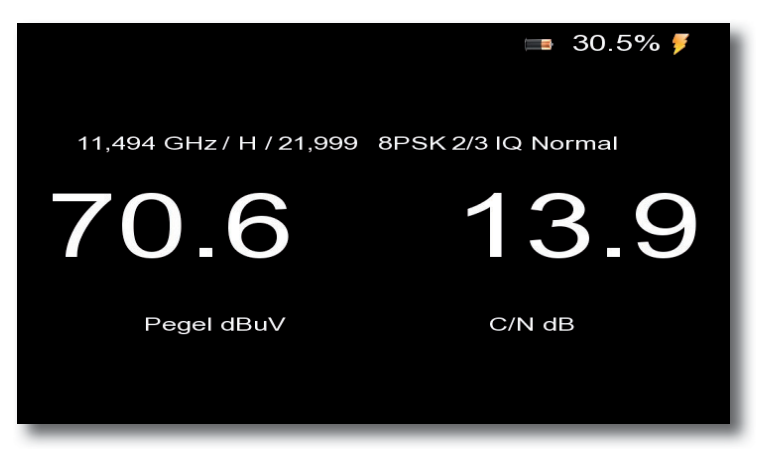

> Drücken Sie die **Taste F1** erneut, um die Einblendung zu schließen .

#### **2.4. Spektrum**

Neben den Messwerten können Sie auch das Spektrum eines definierten Frequenzbereichs aufrufen.

> Drücken Sie dazu im laufenden Programm auf die **Taste AN/DG.**

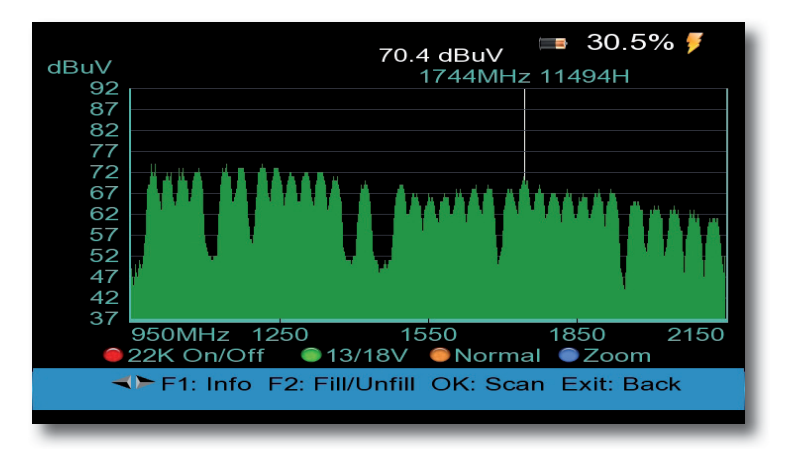

Sie sehen nun das gesamte Frequenzspektrum des Empfangsbereichs .

Sie können den Bereich individuell eingrenzen .

> Drücken Sie dazu die **gelbe Taste** und geben Sie die Start- und Endfrequenz des Bereichs ein, den Sie visualisieren möchten .

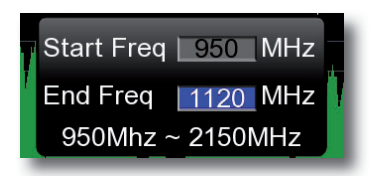

> Bestätigen Sie mit **OK.**

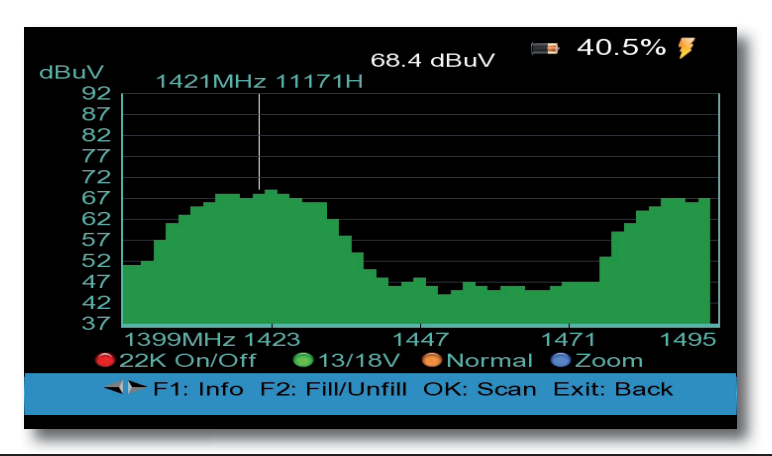

> Sie können mit Hilfe der **Taste F 2** die Darstellung des Spektrums ändern . (aktuellste Software vorausgesetzt)

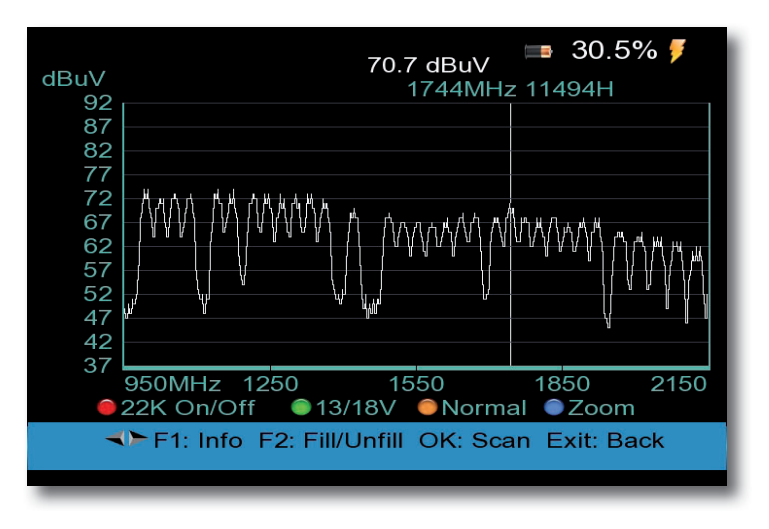

#### **2.4.1. Automatische Satellitenerkennung**

Das Gerät hat die Möglichkeit, den aktuell empfangbaren Satelliten zu erkennen . Wählen Sie dazu mit dem Curser im Spektrum eine Trägerfrequenz mit Hilfe der **Pfeiltasten rechts/links** aus .

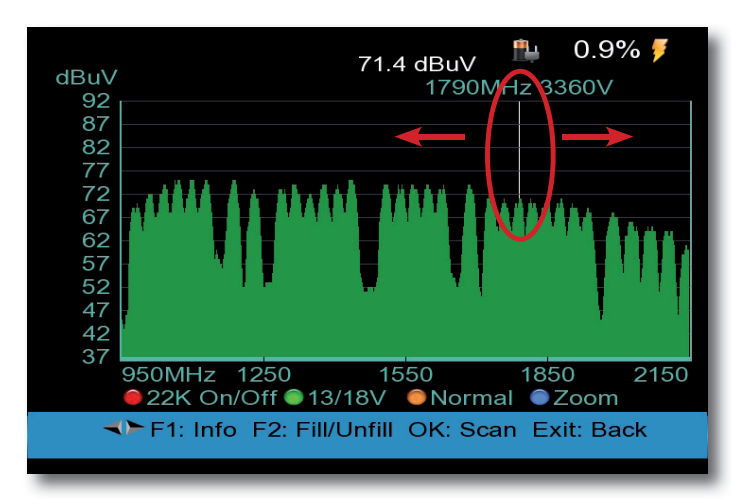

Drücken Sie die Taste **OK.**

Das Gerät sucht nun auf der von Ihnen ausgewählten Freuquenz nach empfangbaren Programmen . Sofern das Gerät Programme empfangen und identifizieren kann, werden diese angezeigt . Außerdem wird Ihnen die eingestellte Satellitenposition angezeigt in der unteren Zeile angezeigt.

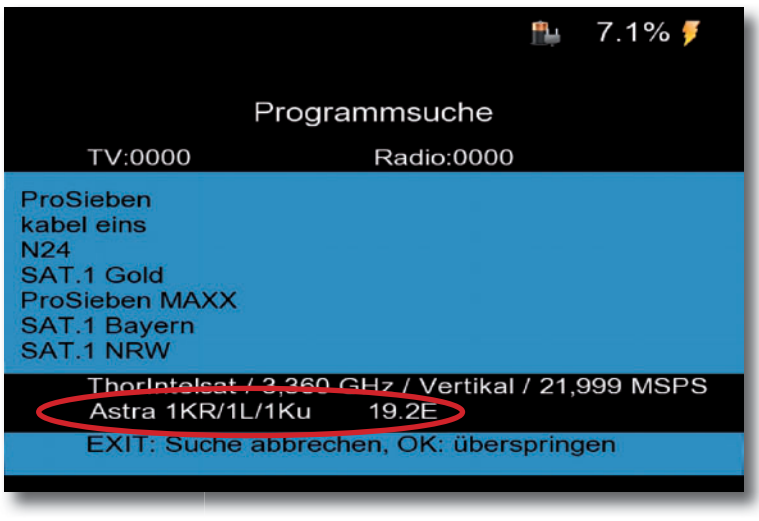

#### **2.5. Positioniermenü**

Beim Anschluss des Gerätes an eine Satellitenanlage mit Motorsteuerung DiSEqC 1 .2 ist es u .U . erforderlich, den Sat-Spiegel über den Motor auf die gewünschte Position zu bringen. Die Steuerung des Motors kann über dieses Menü erfolgen.

#### **Steuerung über DiSEqC 1.2**

DiSEqC (Digital Satellite Equipment Control) ist ein digitales Steuersignal zum Steuern DiSEqC-tauglicher Komponenten wie Multischalter oder Antennenmotoren über die Antennenleitung.

Bei der DiSEqC 1 .2 Steuerung werden alle Speicherungen im Motorspeicher vorgenommen. Dafür ist eine manuelle Suche jedes einzelnen Satelliten nötig.

#### **!!Achtung:**

Zunächst müssen Sie die Ost- und Westgrenzen setzen . Dadurch werden mechanische Zerstörungen des Spiegels durch ein Hindernis vermieden . Sollten sich Hindernisse (Schornstein, Wand etc .) im Drehbereich des Spiegels befinden, muss dies bei der Einstellung der Ost-West-Grenzen unbedingt beachtet werden . Befindet sich kein Hindernis im Drehbereich des Spiegels, dann legen Sie die Grenzen so fest, dass sich der Spiegel ein wenig über den jeweils äußersten zu empfangenden Satelliten hinwegdrehen lässt .

#### **Steuerung über USALS**

Die Bezeichnung USALS steht für "Universal Satellites Automatic Location System" und ist eine Erweiterung der DiSEqC Steuerung. Damit können alle DiSEqC 1.2 Motoren automatisch eingestellt werden . Dies vereinfacht die Suche nach Satelliten vor allem dann, wenn die Satellitenanlage mit Motor nicht exakt ausgerichtet wurde .

Mit USALS werden Probleme bei der exakten Ausrichtung minimiert, da das System die Position aller sichtbaren Satelliten auf der Grundlage der Breiten- und Längengrade des Aufstellungsortes berechnet.

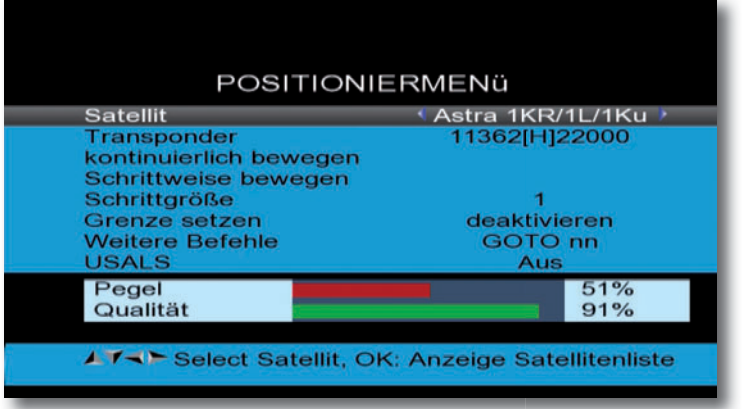

- > Wählen Sie in der Zeile *Satellit* die Satellitenposition aus, auf die der Sat-Spiegel gedreht werden soll.
- > Stellen Sie unter *Transponder* den Transponder ein, auf dem das Signal gemessen werden soll.
- > In der Zeile *kontinuierlich bewegen* steuern Sie den Motor ohne Unterbrechung mit Hilfe der **Tasten rechts/links** des Navigationskreuzs .
- > Sie können eine schrittweise Bewegung des Motors in der Zeile *Schrittweise bewegen* durchführen . Die Schrittgröße können Sie in der nächsten Zeile einstellen .

Um Schäden an der Außenanlage zu vermeiden, dürfen Sie die Außenanlage nicht über gewisse Grenzen bewegen .

Die Grenzen können Sie in der Zeile *Grenze setzen* einstellen .

- > Fahren Sie dazu den Spiegel über die Funktion *Schrittweise bewegen* oder *kontinuierlich bewegen* in Richtung Osten an die maximal mögliche Position .
- > Wählen Sie in der Zeile Grenze setzen mit den **Pfeiltasten rechts/links** *Ost Limit* aus und bestätigen Sie mit **OK** .
- > Fahren Sie anschließend den Spiegel über die Funktion *Schrittweise bewegen* oder *kontinuierlich bewegen* in Richtung Westen an die maximal mögliche Position.
- > Wählen Sie in der Zeile Grenze setzen mit den **Pfeiltasten rechts/links** *West Limit* aus und bestätigen Sie mit **OK** .

#### **Bei Verwendung von USALS:**

Damit das USALS fehlerfrei arbeitet, müssen Sie die Koordinaten (Längen- und Breitengrad) Ihres Standortes eingeben, damit das System alle Motorpositionen für die empfangbaren Satelliten kalkulieren kann (nähere Informationen hierzu entnehmen Sie bitte der Bedienungsanleitung Ihrer Außenanlage) .

- > Wählen Sie mit den **Pfeiltasten auf/ab** den Punkt *USALS* und bestätigen Sie mit **OK** .
- > Nehmen Sie hier die entsprechenden Einstellungen für den Spiegel vor .

## **3. DVB-T und DVB-C Empfang und Messung**

 > Um eine Messung im Bereich DVB-T oder DVB-C durchzuführen, wählen Sie bitte im Hauptmenü entsprechend den Punkt *DVB-T Menü* oder DVB-C Menü an und bestätigen Sie mit **OK** .

|                                                            | $1100.0\%$       |
|------------------------------------------------------------|------------------|
| DVB-T Menü                                                 |                  |
| Transponder                                                | CH11 219.5MHz    |
| <b>Bandbreite</b>                                          | 7MHz             |
| Antenneneinstellung                                        | <b>Power Off</b> |
| <b>Netzwerksuche</b>                                       | Ein              |
| <b>TP Suche</b>                                            | Alle             |
| Autom. Suche                                               | Alle             |
| F1: MODE F2: Spectrum                                      |                  |
| Pegel<br>C/N                                               |                  |
|                                                            |                  |
| ▲ T T Nählen Sie den gewünschten<br><b>Transponder aus</b> |                  |
|                                                            |                  |

*Beispiel Bild DVB-T*

#### **Bitte beachten Sie im DVB-T Bereich:**

Sollten Sie über eine aktive Antenne verfügen, die Sie an dem Gerät betreiben, können Sie hier eine 5 Volt Antennenspeisespannung über den Koax-Eingang des Gerätes aktivieren .

Bitte beachten Sie, dass diese Funktion nur dann funktioniert, wenn eine aktive Antenne angeschlossen ist, die über die Antennenleitung mit Spannung versorgt werden kann . Bitte informieren Sie sich hierzu auch ggf . über die technischen Spezifikationen Ihrer Antenne.

> Wählen Sie dazu die Zeile *Antenneneinstellung* an und schalten Sie mit **rechts/ links** die Speisespannung ein oder aus.

#### **Hinweis: Akkustische Signalpegel Kontrolle ausschalten**

Das Gerät verfügt über eine **akkustische Signalpegel Kontrolle** in allen 3 Empfangsarten . Sobald ein Signal des ausgewählten Kanals empfangbar ist, ist ein Ton zu hören, der sich entsprechend des Signalpegels ändert . Sie können den **Ton** innerhalb des Menüs Signalsuche **ausschalten** indem Sie die **Taste T/R** drücken . Bei erneutem Drücken dieser Taste wird der Ton wieder eingeschaltet.

- > Wählen Sie unter *Transponder* den Kanal aus, auf dem eine Messung durchgeführt werden soll . Benutzen Sie dazu die **Pfeiltasten rechts/links.**
- > Mit der **Taste F1** werden detaillierte Messinformationen angezeigt .

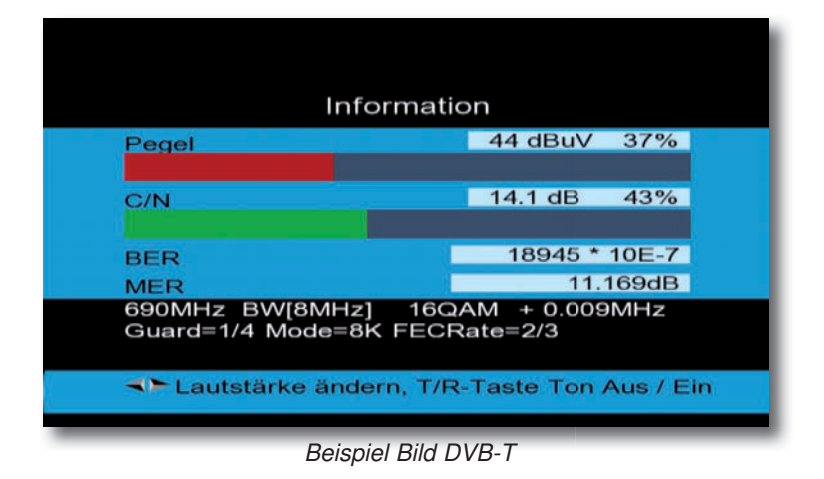

> Drücken Sie die **Taste F1** erneut um die Messung zu verlassen . > Drücken Sie die **Taste F 2** um das Spektrum zu aktivieren .

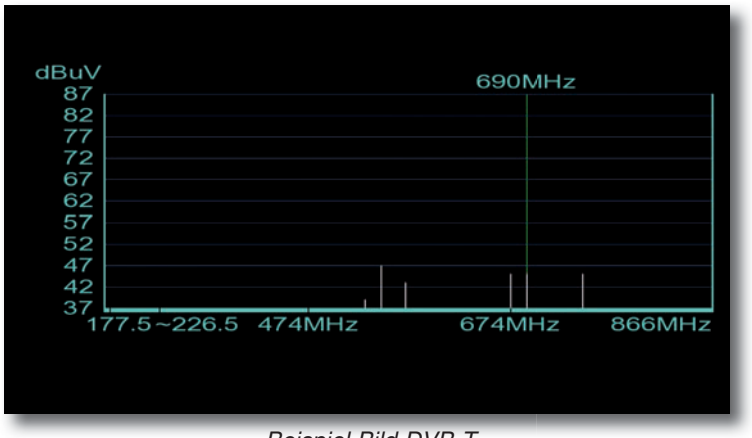

*Beispiel Bild DVB-T*

Sie können einen Suchlauf durchführen um empfangbare Programme in der Programmliste abzuspeichern.

Dies ist dann nützlich, um sich gezielt Messwerte auf den Programmen im DVB-T/C Bereich anzeigen zu lassen .

- > Wählen Sie die Zeile *Automatische Suche* im DVB-T oder DVB-C Menü an und bestätigen Sie mit **OK** .
- > Das Gerät startet einen automatischen Suchlauf und speichert die Programme in der Programmliste .

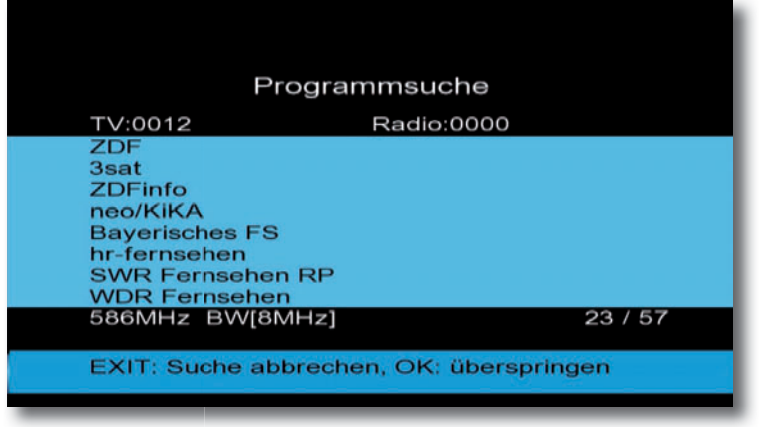

## **4. Programme bearbeiten**

In diesem Menü können Sie die gespeicherten Programme nach verschiedenen Kriterien bearbeiten.

- > Das Hauptmenü besteht aus 2 Seiten .
- > Wählen Sie im Hauptmenü mit **der Pfeiltaste nach rechts** die 2 . Seite des Menüs aus.
- > Wählen Sie den Menüpunkt *Programm bearbeiten* aus und bestätigen Sie mit **OK.**

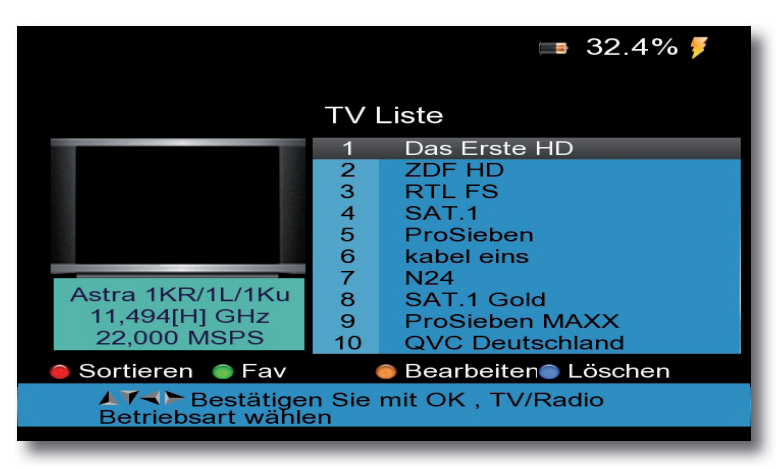

#### **Programm sortieren (rot)**

Um die Reihenfolge der Programme zu ändern, können Programme einfach verschoben werden.

> Drücken Sie die **rote Taste.**

Es erscheint eine neue Auswahl über die farbigen Tasten .

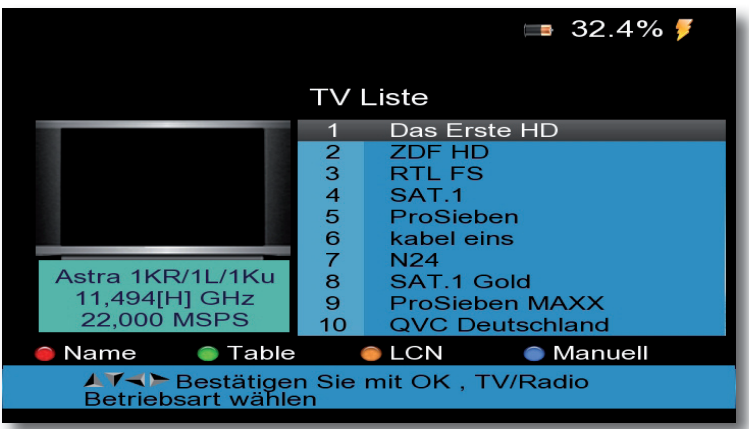

> Markieren Sie über die **Pfeiltasten auf/ab** ein Programm, das verschoben werden soll und drücken Sie die **blaue Taste** .

> Geben Sie die Programmnummer an, auf die das angewählte Programm verschoben werden soll .

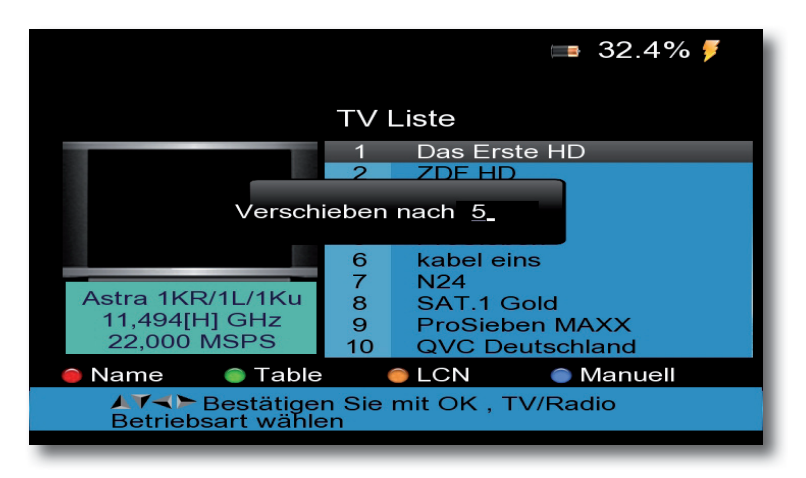

> Bestätigen Sie mit **OK.**

#### **Programme aus der Liste löschen**

- > Das Hauptmenü besteht aus 2 Seiten .
- > Wählen Sie im Hauptmenü mit **der Pfeiltaste nach rechts** die 2 . Seite des Menüs aus.
- > Wählen Sie den Menüpunkt *Programm bearbeiten* aus und bestätigen Sie mit **OK.**

Sie können ein oder mehrere voreingestellte oder im Empfänger vorhandene Programme löschen .

#### **Wichtiger Hinweis:**

Mit dieser Einstellung werden alle angewählten Programme gelöscht! Um Programme wieder in das Gerät einzuspeichern, führen Sie bitte einen neuen Suchlauf durch oder setzen Sie das Gerät in die Werkseinstellungen zurück .

- > Markieren Sie über die **Pfeiltasten auf/ab** ein Programm, das gelöscht werden soll.
- > Drücken Sie die **rote Taste** . Es erscheint ein Kreuzsymbol neben dem Programmnamen.
- > Wenn Sie weitere Programme zum Löschen markieren möchten, gehen Sie in der gleichen Weise vor.
- > Wenn Sie das Programm löschen möchten, drücken Sie die Taste **EXIT** und bestätigen Sie die nachfolgende Abfrage mit **OK.**

#### **Alle Programme löschen**

#### **Wichtiger Hinweis:**

Mit dieser Einstellung werden alle Programme gelöscht! Um Programme wieder in das Gerät einzuspeichern, führen Sie bitte einen neuen Suchlauf durch oder setzen Sie das Gerät in die Werkseinstellungen zurück .

- > Drücken Sie dazu im Menü *TV Liste* die **blaue Taste.**
- > Drücken Sie anschließend die **grüne Taste.**
- > Bestätigen Sie die Abfrage mit **OK.**
- > Geben Sie über die Tastatur den PIN Code ein . Der werksseitige PIN Code ist 0000. Die Programme werden gelöscht.

## **5. Programmliste auf exterenen USB Datenträger sichern**

Sollten Sie Programme nach Ihren Wünschen in der Reihenfolge verändert bzw . Sender aus der Liste gelöscht oder hinzugefügt haben, können Sie diese Änderungen auf einen USB Datenträger speichern, um diese auf ein anderes Gerät der gleichen Baureihe aufzuspielen, oder um die Daten bei einem Werksreset wieder auf den Messempfänger aufspielen zu können.

> Schließen Sie einen USB Datenträger an das Gerät an und warten Sie bis die Einblendung "*mount USB, please wait"* erscheint.

Das Hauptmenü besteht aus 2 Seiten.

- > Wählen Sie im Hauptmenü mit **der Pfeiltaste nach rechts** die 2 . Seite des Menüs aus.
- > Wählen Sie den Menüpunkt *Softwareupdate* aus und bestätigen Sie mit **OK.**
- > Drücken Sie im Menü *Softwareupdate* die **blaue Taste.**

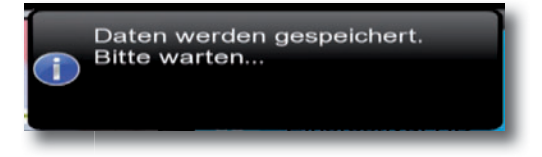

Die Programmdaten werden auf den USB Datenträger geschrieben .

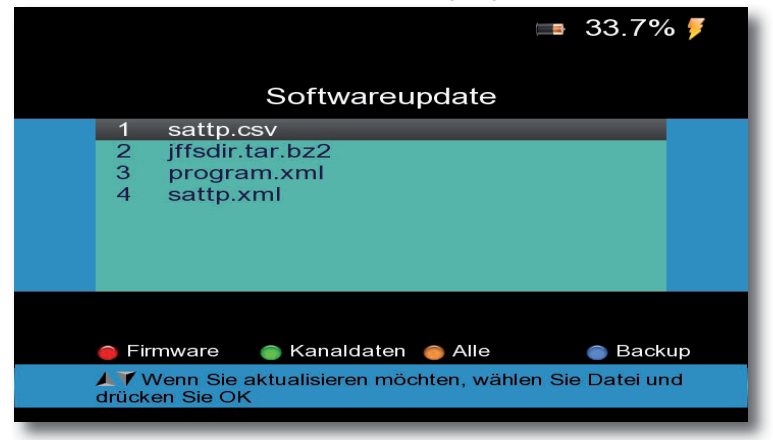

#### **ACHTUNG!**

**Bitte trennen Sie während des Speicher- oder Ladevorgangs unter keinen Umständen das USB Speichermedium vom Gerät!**

## **6. Winkelberechnung**

Im Bereich Winkelberechnung können Sie den Azimut- und Elevationswinkel für Ihren Standort berechnen um einen Sat Spiegel auszurichten .

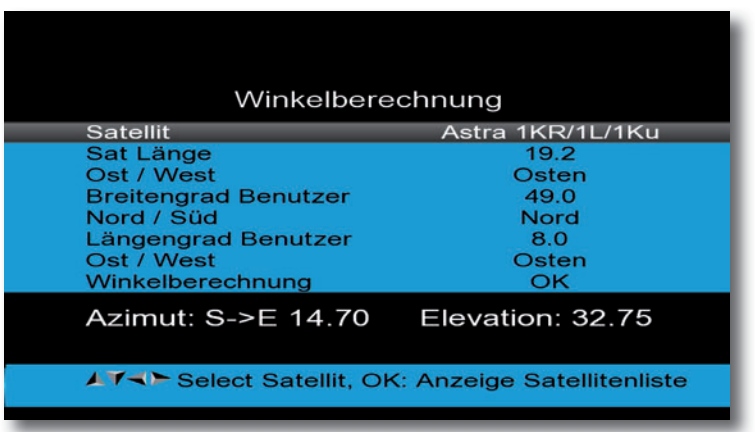

- > Wählen Sie in der Zeile Satellit die Satellitenposition aus, auf den Sie die Sat-Antenne ausrichten möchten .
- > Geben Sie den Breiten und Längengrad für Ihren Standort ein .
- > Wechseln Sie in die Zeile Winkelberechnung und bestätigen Sie mit **OK.** Azimut- und Elevationswinkel werden angezeigt.

## **7. Softwareupdate**

Über die USB Schnittstelle haben Sie die Möglichkeit, die Betriebssoftware Ihres Gerätes zu aktualisieren, die, sofern erforderlich, auf www.telestar.de zum Download bereit steht. Die auf der Internetseite zur Verfügung gestellte Software muss entpackt werden . Die entpackte Datei spielen Sie dann auf ein entsprechendes Speichermedium und verbinden dieses via USB mit dem Receiver .

Das Hauptmenü besteht aus 2 Seiten.

> Wählen Sie im Hauptmenü mit **der Pfeiltaste nach rechts** die 2 . Seite des Menüs aus.

> Wählen Sie mit Hilfe des **Navigationskreuzes** den Menüpunkt *Softwareupdate*  und bestätigen Sie mit **OK.**

- > Wählen Sie die Software Datei aus und bestätigen Sie mit **OK** .
- > Bestätigen Sie die Abfrage mit **OK.**
- > Das Update wird gestartet.

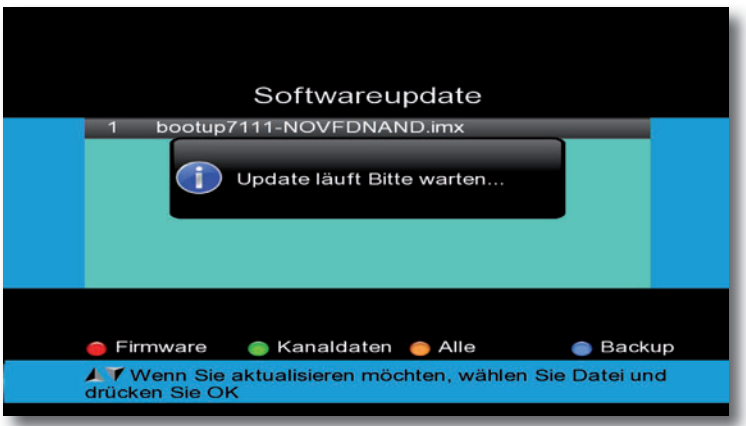

- > Nach erfolgtem Update schaltet das Gerät ab .
- > Entfernen Sie den USB Stick .
- > Schalten Sie das Gerät wieder ein, sofern es dies nicht selbsständig tut .

#### **!!ACHTUNG:**

**Das Update darf nicht unterbrochen, bzw. darf der USB Stick nicht während des Updatevorgangs entfernt werden. Dies kann zu Beschädigungen am Empfänger führen!!**

## **8. PVR Funktion**

Mit dem Empfänger ist es möglich, Sendungen aufzuzeichnen . Sie benötigen dazu ein USB Speichermedium, z .B . eine USB Festplatte oder einen USB Stick, der in den USB Anschluss an der Rückseite des Gerätes eingesteckt wird . Diese Aufnahmen können anschließend wiedergegeben werden .

**Hinweis**: Bitte beachten Sie, dass die Aufnahme nicht direkt nach dem Anschluss der Festplatte oder des USB Sticks starten kann, da sich das Gerät erst an dem Receiver initialisieren muss . Dieser Anmeldevorgang kann ca . 20 Sekunden dauern .

#### **ACHTUNG! Je nach Gerätetyp muss das externe USB Massenspeichergerät zusätz lich über ein separates Netzteil mit Strom versorgt werden. Lesen Sie hierzu bitte die Bedienungsanleitung des zu verwendenden USB-Massenspeichergerätes!!**

**Hinweis:** Bei USB Speichermedien, insbesondere bei USB Sticks gibt es zum Teil erhebliche Unterschiede bezüglich der Lese- bzw. Schreibgeschwindigkeit. Dies ist abhängig von der Qualität des USB Gerätes . Verwenden Sie bitte nur USB Sticks von Markenherstellern mit entsprechend hoher Geschwindigkeit und genügend freiem Speicherplatz um Aufnahme- und Wiedergabefehler zu vermeiden.

Bitte achten Sie darauf, dass der Datenträger im **Datenformat FAT 32** formatiert ist . Sie können eine Sendung direkt im laufenden Betrieb aufzeichnen .

> Drücken Sie während einer laufenden Sendung die **ROTE Taste** .

Aufnahmezeit auswählen (Manuell)

Geben Sie ggf. Aufnahmezeit ein.

- > Bestätigen Sie mit **OK.**
- > Um die Aufnahme zu beenden, drücken Sie die **GRÜNE Taste.**
- > Um die Aufnahme wiederzugeben, drücken Sie bei laufender Sendung die **GELBE Taste.**

**Sie sehen eine Übersicht über die vorhandenen Aufnhamen.** 

**> Wählen Sie eine Sendung aus, die Sie wiedergeben möchten und bestätigen Sie mit OK.** 

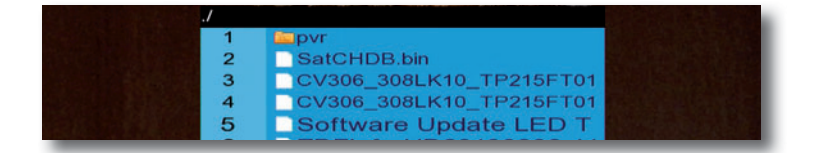

## **8.1. Screenshot Funktion**

Mit der *Screenshot ¤unktio*n haben Sie die Möglichkeit, auf dem Gerät angezeigte Messwerte als Bilddatei zu speichern.

Diese Abbildung kann als Dokumentation für den Kunden verwendet werden. Um Bilder abspeichern zu können, muss ein USB Datenträger am Gerät angeschlossen sein.

Um die aktuell angezeigte Messung oder Anzeige als Bild abzuspeichern, drücken Sie die Taste **An/Aus 2 x kurz hinterneinander.**

Die Anzeige *Screenshot* erscheint auf dem Display. Das Bild wird als Datei im Ordner Bilder auf dem USB Datenträger abgespeichert.

## **9. Technische Daten**

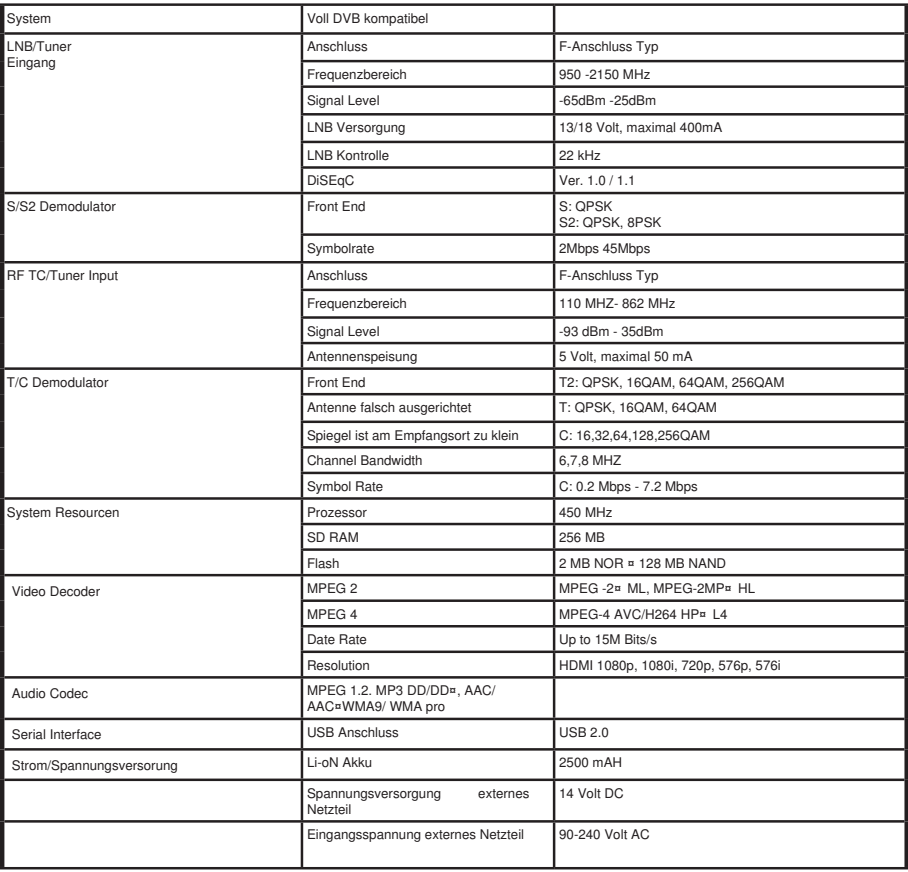

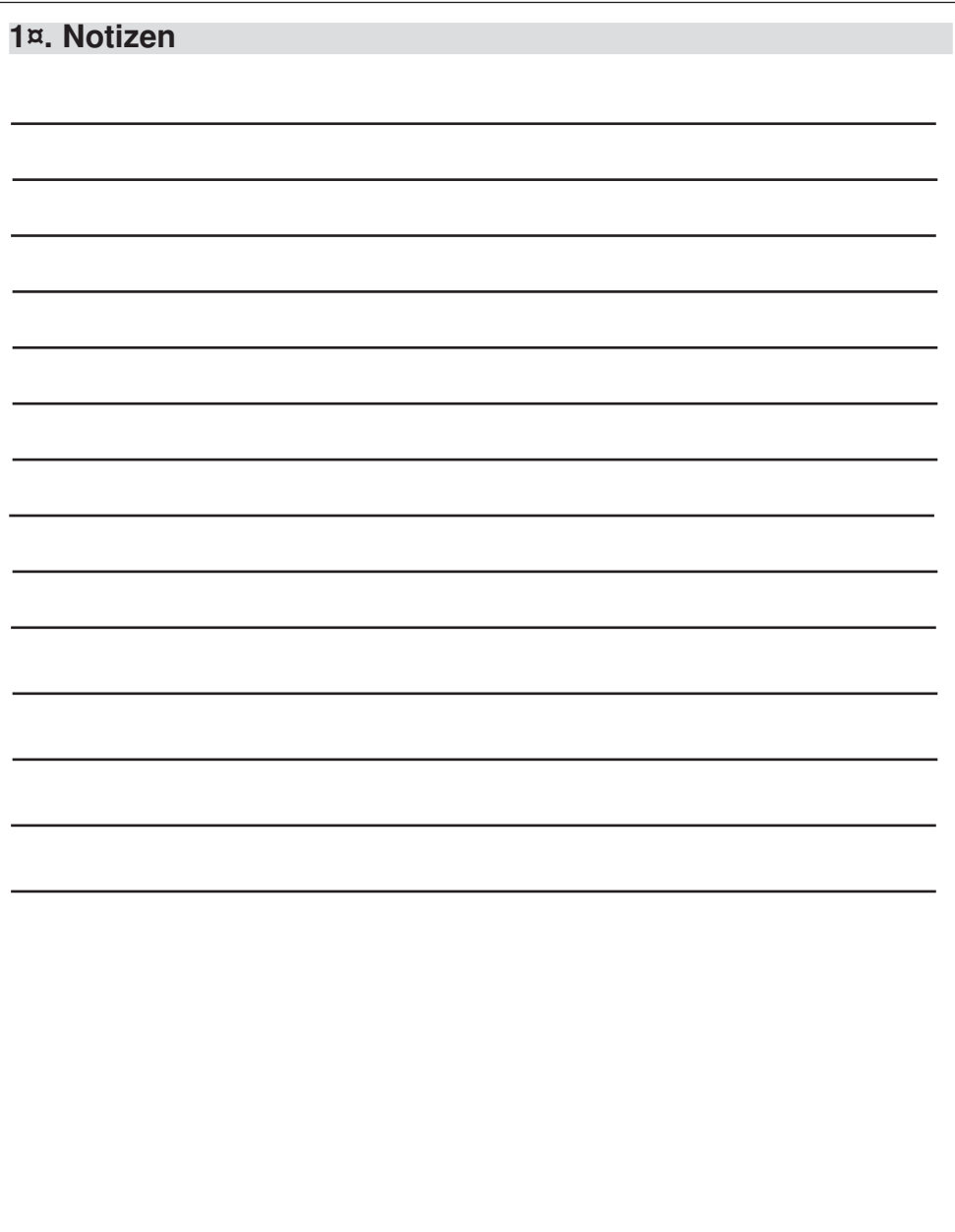

 $\overline{a}$ 

Ihr Gerät trägt das CE-Zeichen und erfüllt alle erforderlichen EU-Normen. Änderungen und Druckfehler vorbehalten. Stand 04/15 Abschrift und Vervielfältigung nur mit Genehmigung des Herausgebers.

#### **¤ TELESTAR 2015**